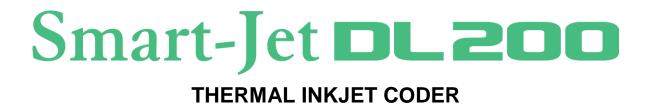

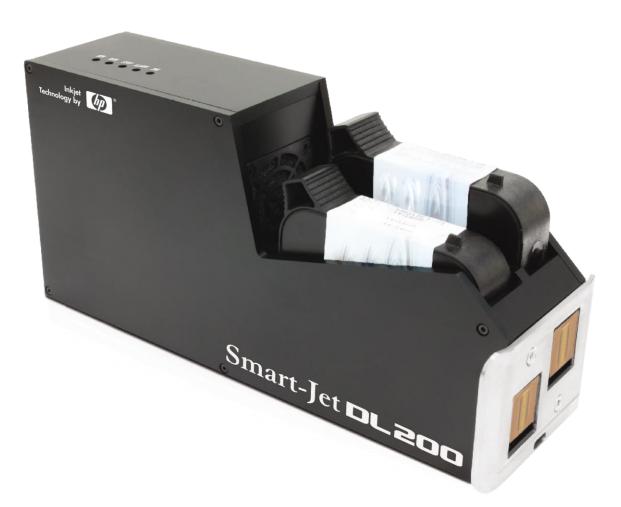

# **USER MANUAL**

# Contents

| SAFETY INFORMATION                                    |   |
|-------------------------------------------------------|---|
| EMERGENCY CASE                                        | 4 |
| ENVIRONMENT PROTECTION                                | 4 |
| PRODUCT WARRANTY                                      | 5 |
| ABOUT MACHINE                                         |   |
| TECHNICAL SPECIFICATIONS                              | 7 |
| Machine details                                       | 7 |
| MACHINE OVERVIEW                                      |   |
| INSTALLATION PROCEDURES                               | 9 |
| MOUNTING BRACKETS                                     |   |
| GETTING STARTED                                       |   |
| EXTERNAL DEVICES CONNECTIONS                          |   |
| EXTERNAL SENSOR                                       |   |
| ENCODER                                               |   |
| COMBINE EXTERNAL SENSOR AND ENCODER                   |   |
| ALARM                                                 |   |
| INPUT AND OUTPUT                                      |   |
| QUICK STARTUP                                         |   |
| REQUIRED COMPONENTS                                   |   |
| Setup machine                                         |   |
| Login machine by Wi-Fi hotspot using USB Wi-Fi module |   |
| Design print template by PC Web browser               |   |
| Printer control by Web browser                        |   |
| APPENDIX                                              |   |
| INK CARTRIDGES MAINTERNANCE                           |   |
| Print head cleaning                                   |   |
| Wiping                                                |   |
| Important notes                                       |   |
| Purging                                               |   |
| INK CARTRIDGE STORAGE PROCEDURE                       |   |
| For short term storing (less than one day)            |   |
| For long term storing (more than one day)             |   |
| System disposal                                       |   |
| Important handling cautions                           |   |
| UPDATE FIRMWARE AND SOFTWARE                          |   |
| Update firmware                                       |   |
| Update Software                                       |   |
| Machine default                                       |   |
| TROUBLESHOOTING                                       |   |

# **SAFETY INFORMATION**

- STOP PRINTING BEFORE INSERTING OR REMOVING THE CARTRIDGE.
- TURN OFF PRINTER BEFORE PLUGGED / UN-PLUGGED ANY CABLE (PRINT HEAD CABLE / ENCODER CABLE / SENSOR CABLE / IO CABLE).
- BE CAREFUL OF USING OTHER EXTERNAL DEVICES SUCH AS: ENCODER / SENSOR / POWER SUPPLY.
- DO NOT TRY TO USE OTHER CARTRIDGES THAT IS NOT SUPPLIED FROM YOUR SUPPLIER.
- AVOID USING WITH HIGH VOLTAGE, STRONG IMPACT TO PRINTER.
- STORE THE PRINTER IN A DUST-FREE ENVIRONMENT.
- BE CAREFUL OF UPDATING FIRMWARE AND SOFTWARE.
- WORKING TEMPERATURE: 5-50°C.
- USE GLOVE TO AVOID THE SHARP FROM MOUNTING BRACKET.
- RECOMMEND USE MASK AND GLASSES TO AVOID THE INK FLY IN AIR.
- WARNING: THIS EQUIPMENT IS COMPLIANT WITH CLASS A OF CISPR 32 / EN 55032. IN A RESIDENTIAL ENVIRONMENT THIS EQUIPMENT MAY CAUSE RADIO INTERFERENCE.

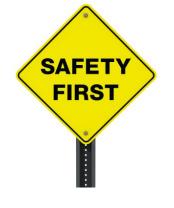

# **EMERGENCY CASE**

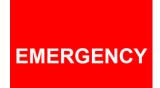

IN SOME SPECIAL CASE LIKE: APPEAR SMOKE ON PRINTER, PRINT OUT CONTINUOUSLY WITHOUT CONTROL, FIRE, EXPLOSIVE SOUND, ETC.

PLEASE REMOVE THE POWER SUPPLY IMMEDIATELY!

# **ENVIRONMENT PROTECTION**

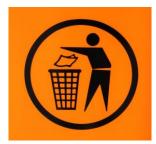

DON'T THROW PRINTER / INK CARTRIDGE TO RECYCLE BIN

# **PRODUCT WARRANTY**

LIMITED WARRANTY. THE HOUSING AND CIRCUIT BOARD FOR EACH PRINTER IS WARRANTED TO BE FREE FROM DEFECTS IN MATERIALS AND WORKMANSHIP FOR A PERIOD OF TWELVE (12) MONTHS FROM THE BILL OF LADING DATE. THIS LIMITED WARRANTY DOES NOT APPLY TO SPARE PARTS, AUTHORIZED INKS, OR CARTRIDGES, OR TO HOUSINGS AND CIRCUIT BOARDS THAT EXPERIENCE PROBLEMS RESULTING FROM MISUSE, TAMPERING OR IMPROPER STORAGE.

- ANY NON-ORIGINAL PARTS AND UNAPPROVED OEM INKS ARE USED.
- THE PRODUCT HAS BEEN ALTERED OR MODIFIED WITHOUT APPROVAL FROM US.

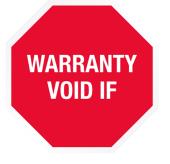

- THERE IS DAMAGE ON THE PRINT HEAD AS A RESULT OF IMPROPER INSTALLATION.
- DAMAGE OCCURS FROM AN ACCIDENT, SUCH AS BUT NOT LIMITED TO, BEING DROPPED, BEING SPRAYED WITH WATER OR OTHER LIQUIDS, CAUSED BY A NATURAL DISASTER, CAUSED BY STOCKING OR SHIPPING CONDITIONS.
- UNAPPROVED, WRONG OR UNSTABLE POWER SUPPLY IS USED.

# **ABOUT MACHINE**

Thank you for purchasing the **Smart-Jet DL200 Thermal Inkjet Coder**, a product of **MSSC LLC**. This printer is designed for **packaging printing**, **POD printing applications** powered by HP Thermal Inkjet Technology.

Machine boasts to be able to run **Standalone**, **print variable data and variable 2D barcodes**, Wi-Fi connection via mobile devices for control and real time update print status. Each option provides a full set of applications.

Machine produces crisp text, logos, variable data and barcodes on porous and non-porous media by automatically recognizes aqueous and solvent inks and applies the appropriate printing parameters.

The complete system includes one machine, power supply with On/Off switch, mounting brackets.

# **TECHNICAL SPECIFICATIONS**

# **Machine details**

| No. | Description                 | Specifications                                                                                                    |
|-----|-----------------------------|----------------------------------------------------------------------------------------------------|
| 1   | Model                       | Smart-Jet DL200                                                                                                    |
| 2   | Display                     | PC's Monitoring, Mobile                                                                                                    |
| 3   | Dimensions (LxWxH)          | 214 x 76 x 101.5 mm / 8.42 x 2.99 x 3.99 in                                                                                                    |
| 4   | Weight                      | 930g                                                                                                    |
| 5   | Power supply                | AC 100V – 240V, 50/60Hz. Output 24VDC 2.5A                                                                                                    |
| 6   | Maximum power consumption   | 48W                                                                                                    |
| 7   | Maximum printing resolution | 600x600dpi                                                                                                    |
| 8   | Print speed                 | 70m/min@300x300dpi                                                                                                    |
| 9   | Optical density             | 5 levels                                                                                                    |
| 10  | Operation selection         | Wi-Fi, LAN Internet (Cat 6 or higher)                                                                                                    |
| 11  | Message memory              | 4GB for Storage                                                                                                    |
| 12  | Ink solution                | Aqueous and Solvent                                                                                                    |
| 13  | Menu language               | Multiple / selectable                                                                                                    |
| 14  | Printable characters        | Windows true fonts                                                                                                    |
| 15  | No. of lines                | Unlimited per Template                                                                                                    |
| 16  | Character height            | Maximum 25.4mm/1"                                                                                                    |
| 17  | Printability                | Alphanumeric, logos, date/time, expiry date, Julian date,<br>shift code, variable data and <b>variable 2Dbarcodes, POD</b><br>(Print Online Data) |
| 18  | Operating temperature       | $5^{0}C - 50^{0}C$                                                                                                    |
| 19  | External connections        | External sensor, encoder, alarm kit, etc                                                                                                    |

# **Mobile Application**

Control machine via Mobile application

# **MACHINE OVERVIEW**

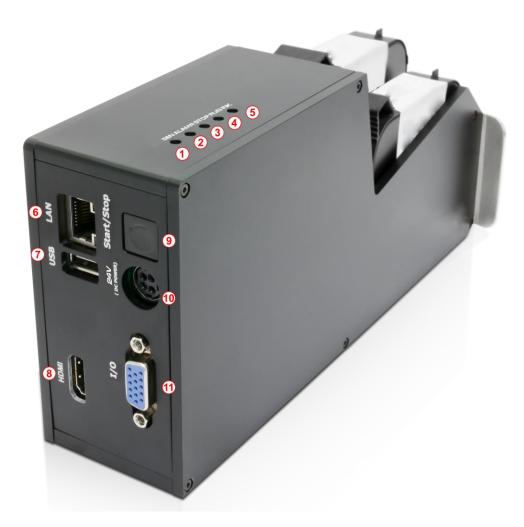

- [1] Led Sen status.
- [2] Led Alarm status.
- [3] Led Stop status.
- [4] Led Run status.
- [5] Led Ink status
- [6] USB connector. Use for USB Wi-Fi module.
- [7] RJ45 LAN connector. Use for **Print Online Data or Remote control**.
- [8] HDMI port (Not use)
- [9] Start/Stop button. Start/Stop printer or use for reset default.
- [10] Power supply connector.
- [11] I/O port. Connect to Encoder, External sensor, Alarm beacon.

# **INSTALLATION PROCEDURES**

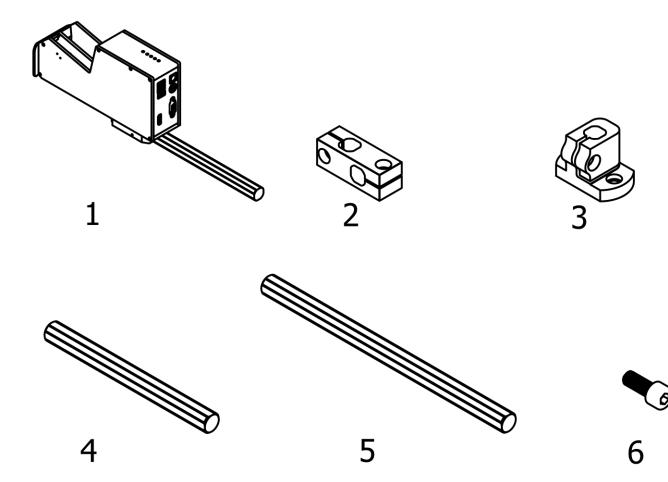

| No  | ltem            | Quantity |
|-----|-----------------|----------|
| [1] | Machine         | 1        |
| [2] | Clamps          | 3        |
| [3] | Base clamp      | 1        |
| [4] | Round bar short | 1        |
| [5] | Round bar long  | 3        |
| [6] | Screws M8x20    | 8        |

# **MOUNTING BRACKETS**

Please setup machine with minimum distance that you could. Closer distance for better printing quality. We are recommend from 1-3 mm.

### Step 1

Select direction to mount machine on the conveyor or production line.

### Step 2

Installing the base clamp to the side of the conveyor or production line.

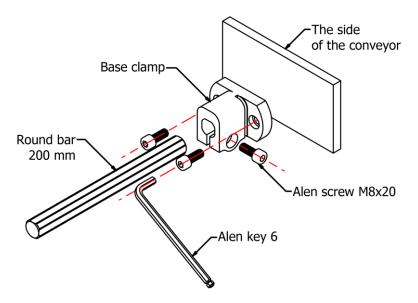

Step 3 Installing the clamps to the round bar.

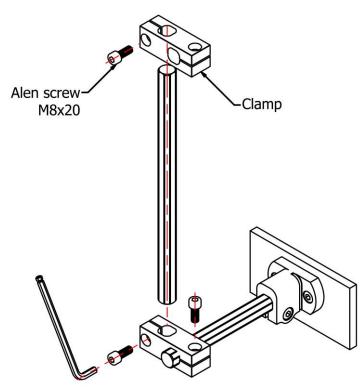

### Step 4

Select the suitable bar length for each case.

### Horizontal setup

This setup will be used to print on carton box, bottle, tray, pipe, etc...

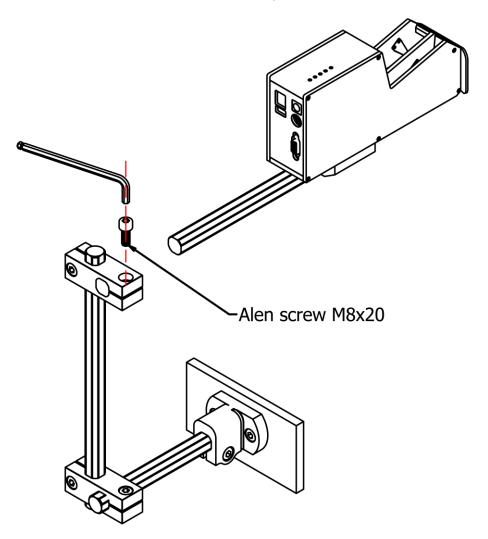

### **Vertical setup**

This setup will be used to print on paper, film, and other flat substrates.

**NOTES:** With default machine, we don't support this setup. You need buy more accessories (round bar and clamps).

Step a: Add more clamp to bracket.

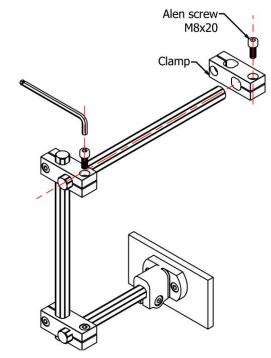

Step b: Add one more vertical round bar.

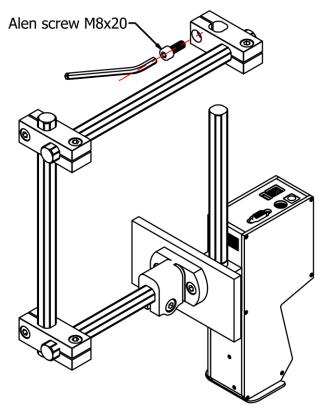

### **NOTES:**

Make sure the brackets are mounted firmly to avoid vibration and sway of the print head. This will affect the print quality.

# **GETTING STARTED**

Install the machine on your conveyor according to the installation instructions. See the Quick Start Guide for more information.

- Set print direction and appropriate throw distance to obtain best print quality (1-3 mm).
- Insert ink cartridge.
- Plug the power cord into an appropriate power source to start up the machine.
- The printer need PE (Protective earthing conductor) connection before use.

# **EXTERNAL DEVICES CONNECTIONS**

### **NOTES:**

- Machine is able to operate with External Sensor, Encoder, Alarm at a time. Consult your supplier for further supports on the settings and connections.
- To connect machine with External Sensor, Encoder, Alarm, etc..., additional connector DB15 (male) will be required.

# **EXTERNAL SENSOR**

Machine supports NPN, PNP and Push-pull sensor types.

• Connect sensor using power supply on machine 24VDC.

NPN type Sensor

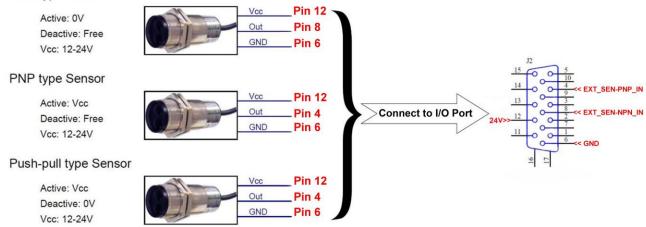

 Connect sensor to machine using external power supply. Below demonstration is for external power supply of 5VDC.

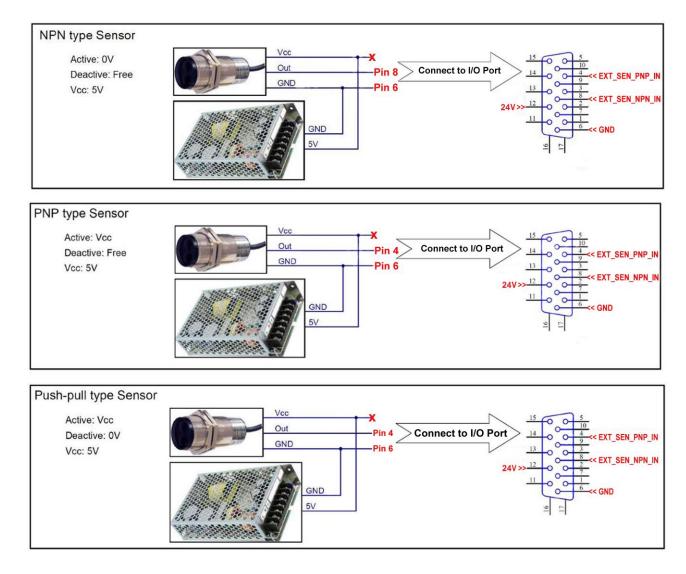

# **ENCODER**

An encoder is recommended to ensure the best print quality regardless the inconsistent speed of conveyor.

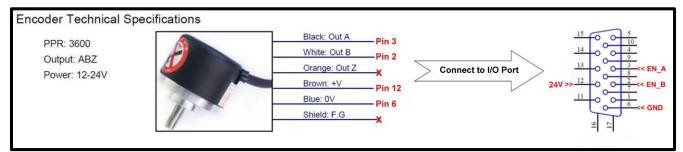

To calculate wheel diameter (**D**) depend on resolution (**R**) is: **D** = **R**/( $\pi$  x 600) (inches).

**Example**: Encoder has R = 3600 (PPR), ⇒ **D** = 1.90985 inches ~ 48.5 mm.

# **COMBINE EXTERNAL SENSOR AND ENCODER**

In some case you need to use external sensor and encoder to get perfect printing quality. But the machine have one extended port only. Please do as following instruction to take external sensor and encoder work together with machine.

See picture for this situation.

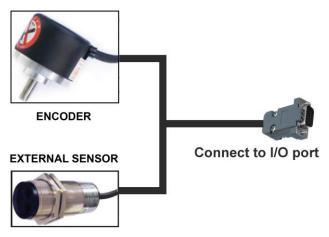

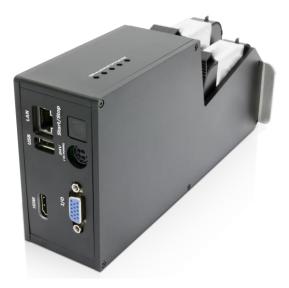

See this picture for connection pins.

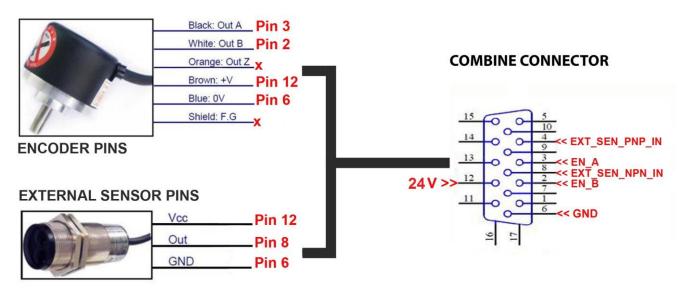

**NOTES:** 

PIN12 (24V) use for both of Encoder and External sensor.

# ALARM

Allow users to monitor operation of Machine from distance via the light signals from the Alarm.

|  | Alarm Light<br>Power:24V |  | Red led<br>Yellow led<br>Green led<br>+24V | — Pin 7<br>— Pin 15<br>— Pin 9 —<br>— Pin 12 | Connect to I/O Port | ALARM_LED_OUT $\gg \frac{15}{14}$ $0$ $\frac{5}{10}$ $\frac{14}{14}$ $0$ $\frac{14}{13}$ $0$ $\frac{1}{14}$ $\frac{1}{13}$ $0$ $\frac{1}{14}$ $\frac{1}{13}$ $0$ $\frac{1}{12}$ $\frac{1}{10}$ $\frac{1}{10}$ $1$ |
|--|--------------------------|--|--------------------------------------------|----------------------------------------------|---------------------|----------------------------------------------------------------------------------------------------|
|--|--------------------------|--|--------------------------------------------|----------------------------------------------|---------------------|----------------------------------------------------------------------------------------------------|

# **INPUT AND OUTPUT**

Input: To trigger some functions (reset counter ...). Accept NPN or dry contact. Output: NPN signal. Active when some even occur (each print ...).

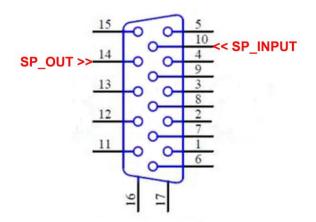

# **QUICK STARTUP**

# **REQUIRED COMPONENTS**

| No. | Basic Components          | With Smartphone | With PC Web browser | Optional     |
|-----|---------------------------|-----------------|---------------------|--------------|
| 1   | Machine                   | $\checkmark$    | ✓                   |              |
| 2   | Power supply              | $\checkmark$    | ✓                   |              |
| 3   | Mounting brackets         | $\checkmark$    | ✓                   |              |
| 4   | USB Wi-Fi Module          | $\checkmark$    | ✓                   |              |
| 5   | Ink cartridge             | $\checkmark$    | ✓                   |              |
| 6   | Smartphone Android or iOS | $\checkmark$    |                     |              |
| 7   | PC desktop/laptop         |                 | ✓                   |              |
| 8   | PC connection Cable       |                 | ✓                   |              |
| 9   | Encoder                   |                 |                     | ✓            |
| 10  | Alarm Beacon              |                 |                     | $\checkmark$ |
| 11  | External Sensor           |                 |                     | ✓            |

## **Setup machine**

See Installation Procedures and Getting Started.

**NOTES:** The machine will function with Water based ink and Solvent based ink series from us only. Trying to use unapproved cartridges may damage the machine and void the warranty.

## Login machine by Wi-Fi hotspot using USB Wi-Fi module.

- Insert the USB Wi-Fi module to USB connector port.
- Insert the Power supply.
- Power on the machine. The boot time to complete about 40 seconds.
- The Beep sound and Alarm beacon to confirm boot completed.
- By default for USB connector port is Wi-Fi Hotspot:
  - SSID: **DL200\_XX**
  - Password: dlioj@200 (Please change the password hotspot for security)
- Connect the Smartphone or PC to Wi-Fi hotspot.
- Login the machine by default username and password:
  - IP default: 192.168.100.10
  - Username: Admin (password: dl@admin)
  - Username: **Operator** (password: **dl@operator**)
  - Username: Viewer (password: dl@viewer)
- Please change the Admin's password for security. Admin can add more user.

By PC Web Browser using Wi-Fi hotspot (Chrome, Firefox, Opera, Safari).

| secure   192.168.100.10/#/login              |                       | ☆ |
|----------------------------------------------|-----------------------|---|
| Asting Impression<br>Smart-Jet<br>Login syst | ns • Proven Solutions |   |
| User name                                    |                       |   |
| Admin                                        | <u>گ</u>              |   |
| Password                                     |                       |   |
| *******                                      |                       |   |
| ✓Remember me                                 | DLogin                |   |

By Smartphone using the Android Application or iOS Application.

| 🗅 🔘 🤶 🖌 🖾 16:15                                           |                 | 🛈 🕵 📶 🖽 16:15        |
|-----------------------------------------------------------|-----------------|----------------------|
| Lasting Impressions - Proven Solutions<br>Smart-Jet DL200 | Start print     | Stop print           |
| 192.168.100.10<br>Admin                                   | Select template | Printer settings     |
| Remember me                                               | Design template | Purge                |
|                                                           |                 | ⊷ 🔅<br>ntus Settings |

## Login machine by PC Web browser using RJ45 LAN connector.

• PC static IP address setup.

| Local Area Connection Properties                                                                  |     | Internet Protocol Version 4 (TCP/IPv4) Properties                                                                                                    |
|---------------------------------------------------------------------------------------------------|-----|----------------------------------------------------------------------------------------------------|
| Networking Sharing                                                                                | nne | General                                                                                                    |
| Connect using:   Reatek PCIe GBE Family Controller  Configure                                     |     | You can get IP settings assigned automatically if your network supports<br>this capability. Otherwise, you need to ask your network administrator<br>for the appropriate IP settings. |
| This connection uses the following items:                                                         |     | Use the following IP address:                                                                                                    |
| Client for Microsoft Networks Client for Microsoft Networks Client for Microsoft Networks         | oin | IP address: 192 . 168 . 80 . 181                                                                                                    |
| Ele and Printer Sharing for Microsoft Networks     Anternet Protocol Version 6 (TCP/IPv6)         |     | Subnet mask: 255 . 255 . 0                                                                                                    |
| <ul> <li>Internet Protocol Version 4 (TCP/IPv4)</li> </ul>                                        |     | Default gateway:                                                                                                    |
|                                                                                                   |     | Obtain DNS server address automatically                                                                                                    |
|                                                                                                   |     | Use the following DNS server addresses:                                                                                                    |
| Install Uninstall Properties                                                                      |     | Preferred DNS server:                                                                                                    |
| Description<br>Transmission Control Protocol/Internet Protocol. The default                       |     | Alternate DNS server:                                                                                                    |
| wide area network protocol that provides communication<br>across diverse interconnected networks. |     | Validate settings upon exit Advanced                                                                                                    |
| OK Cancel                                                                                         |     | OK Cancel                                                                                                    |

- Insert the Power supply.
- Connect PC RJ45 gate to RJ45 LAN connector by cable.
- Power on the machine. The boot time to complete about 40 seconds.
- Login the machine by default username and password:
  - IP default: 192.168.80.180
  - User name: Admin (password: dl@admin)
  - User name: **Operator** (password: **dl@operator**)
  - User name: Viewer (password: dl@viewer)
- Please change the Admin's password for security. Admin can add more user.

| MSSC                                            | ×                            | Person 2 - X |
|-------------------------------------------------|------------------------------|--------------|
| $\leftarrow$ $\rightarrow$ C $\bigcirc$ Not sec | ure   192.168.80.180/#/login | ☆ :          |
|                                                 | Login system<br>User name    |              |
|                                                 | Password                     |              |
|                                                 | ••••••                       |              |
|                                                 | ✓Remember me Description     |              |

# **Design print template by PC Web browser**

Login by Web browser

|                                                      |                              | Person 2 🗖 🗖 🗙 |
|------------------------------------------------------|------------------------------|----------------|
| MSSC                                                 | ×                            |                |
| $\leftrightarrow$ $\rightarrow$ C $\bigcirc$ Not sec | ure   192.168.100.10/#/login | ☆ :            |
|                                                      | Admin                        |                |

### Main interface

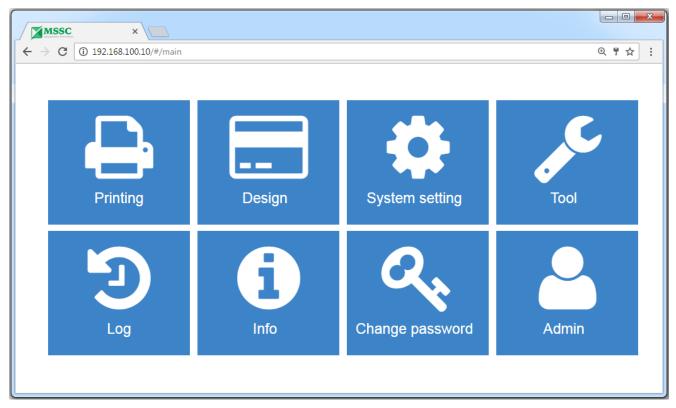

- **Printing:** Print control
- **Design:** Design template
- System setting: Set stitchX, stitchY, parameter encoder, auto jet, date time...
- Tool:
  - Configuration: Hotspot connection, Local area connection, Wireless network connection
  - Update: Update firmware, update software
  - User: Manager user
  - Language: Support English, Chines, Russian, German, Italia, Portuguese, Vietnamese
- Log: Save event log of user
- Info: Introduce information of Smart-Jet DL200
- Change password: Change password of user

### Add new template

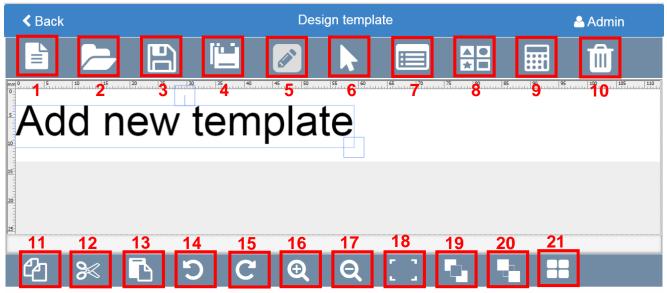

Template name: -----

- [1]: Create template
- [2]: Open template
- [3]: Save template
- [4]: Save as template
- [5]: Edit template
- [6]: Select object
- [7]: Select all object
- [8]: Drawing template
- [9]: Cost ink
- [10]: Delete object

Width:112.7 Milimeters

- [11]: Copy
- [12]: Cut
- [13]: Paste
- [14]: Undo
- [15]: Redo
- [16]: Zoom in
- [17]: Zoom out
- [18]: Fit to size
- [19]: Send to back
- [20]: Bring to front
- [21]: Properties (Only appear together with object)

### **Create template**

| <b>K</b> Back                                   | Create/E       | dit template       |              |                   | 🐣 Admin |
|-------------------------------------------------|----------------|--------------------|--------------|-------------------|---------|
|                                                 | Template info  | rmation            |              | Save Cancel       |         |
|                                                 | Name           | Template_Name      | Print head   | All print head 🔹  |         |
|                                                 | Width          | 112.4              | Unit         | Milimeters •      |         |
| <u>5</u><br><u>10</u><br><u>15</u><br><u>25</u> | Print head set | ting               | Set default  |                   |         |
| 15-<br>                                         | Resolution     | H300 X W150 •      | Print mode   | Internal sensor 🔹 |         |
|                                                 | Direction      | Left to right •    | Fix length   | 5                 |         |
| 25-                                             | Channel        | Odd •              | Delay before | 0                 |         |
| අ 🕺                                             | Density        | 1                  | Delay after  | 0                 |         |
| Template name: 1                                | Encoder        | Internal encoder • | Repeat       | 0                 |         |
|                                                 | Speed          | 1                  |              |                   |         |
|                                                 |                |                    |              |                   |         |

### Examples:

- Name: Name for new template.
- Width: 100mm. Max 1500mm.
- **Print head:** All print head, print head 1, print head 2.
- Unit: Millimeters, centimeter, pixels, inches.
- Resolution: 300x300dpi (300x150dpi, 300x600dpi, 600x150dpi, 600x300dpi, 600x600dpi).
- **Direction:** Left to right (left to right reverse, right to left, right to left reverse).
- Channel: ODD or EVEN.
- **Density:** 1 to 5 drops.
- Encoder: External encoder or internal encoder.
- **Speed:** Only use for internal encoder mode
- Fix length: Only use for Continuous print mode.
- **Print mode:** External sensor, continuous with external sensor, internal sensor, continuous with internal sensor, continuous without sensor.
- **Delay before:** Distance from external sensor to print head setup. Example 50mm.
- **Delay after:** Delay after print finished. Example 0mm.
- Repeat: Numbers repeat for template with one signal sensor. Example set 1 (repeat one time): Sensor signal → print 1, print 1. → Sensor signal → print 2, print 2. → ...

### **Click Save for Apply design template**

# After Save. Can change the parameters by click Edit template button. Example Width template 112,7mm

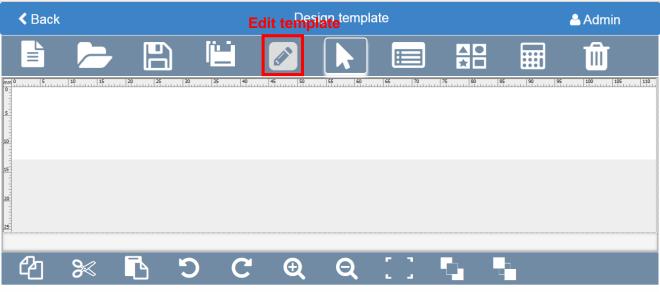

Template name: Template\_Name

Width:112.7 Milimeters

### **Design Template**

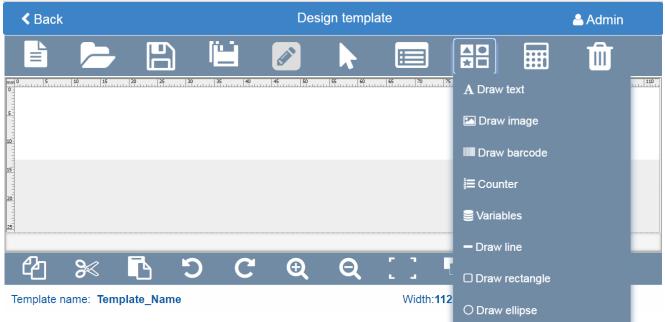

**Draw Barcode** 

| < Back                                   |                           |                | D          | esign template |             |          | Admin |  |
|------------------------------------------|---------------------------|----------------|------------|----------------|-------------|----------|-------|--|
|                                          |                           |                |            |                |             |          | Î     |  |
| mm 0 5 5 5 5 5 5 5 5 5 5 5 5 5 5 5 5 5 5 |                           | 20 25 30 35    | 40 45 50   | 55 60 65       | 75 80       | 85       |       |  |
| 10-                                      | Properties                |                |            |                |             |          |       |  |
| 15                                       | Properties Barcode Common |                |            |                |             |          |       |  |
| 20-                                      | Data type                 | AlphaNumeric • | Value      | 0123456789     | Prefix      | A-       |       |  |
|                                          | Step                      | 1              | Min length | 1              | Suffix      | -В       |       |  |
| ٢ <u>٢</u>                               | Repeat                    | 0              | Quantity   | 1              | Order print | Increase | •     |  |
| Template r-                              |                           |                |            |                |             | Save     | Close |  |

### **Properties:**

- Data type: Number or alphanumeric
- Step: Set 1 (A-00001-B increase A-000002-B), set 2 (A-00001-B increase A-000003-B).
- Repeat: Barcode repeat time. Set 1 (A-000001-B, A-000001-B increase A-000002-B, A-000002-B).
- Value: Start value.
- Min length: Number length. Set 6 (000001).
- Quantity: Barcode quantity.
- **Prefix**: Prefix characters.
- Suffix: Suffix characters.
- Order print: Increase or decrease.

| <b>E</b> Prope | rties     |                                  |        |           | ×          |
|----------------|-----------|----------------------------------|--------|-----------|------------|
| Propertie      | s Barcode | Common                           |        |           |            |
| Barcode        | Code 128  | <ul> <li>TextY offset</li> </ul> | None • | Show text |            |
| Bar height     | 5         | V                                |        |           |            |
|                |           |                                  |        |           | Save Close |

### Barcode:

- Barcode: Barcode type (QR, GS1 data matrix, Code39, PDF417,...).
- TextY offset: Distance from barcode line to numbers.
- Show text: Visible or invisible the numbers.

| <b>EProperties</b>  |                                |          |               | × |
|---------------------|--------------------------------|----------|---------------|---|
| Properties Barcode  | Common                         |          |               |   |
| Font family Arial   | <ul> <li>Text align</li> </ul> | Center • | Coordinates X | 0 |
| Font style <b>B</b> | <u>U</u> Width                 | 13.4     | Coordinates Y | 0 |
| Font size 12 pt     | <ul> <li>Height</li> </ul>     | 6        | Angle         | 0 |
|                     |                                |          |               |   |

### Common:

**Draw Text** 

- Font family: Windows true fonts.
- Font style: Use for text or numbers (Bold, italicized, underlined).
- Font size: Number's size.
- **Text align:** Center, left, right.
- Width: Adjust the barcode width with default barcode size.
- Height: Adjust the barcode height with default barcode size.
- **Coordinates X:** X position.
- Coordinates Y: Y position.
- Angle: Adjust the barcode angle from 0 to 360 degree.

| < Bac          | k                    |            |        | Des        | ign temp | late      |              |        | 🐣 Admin |          |
|----------------|----------------------|------------|--------|------------|----------|-----------|--------------|--------|---------|----------|
| <b>اال</b> ک   |                      |            |        | ø          |          |           | ▲ ●          |        | Î       |          |
|                | Propert              | ies        | 25 30  | 35 40      | 45       | i 50 i 55 | 60 6         | 5   70 | 175 180 | .1.1.1.1 |
| 5              | Properties           | Barcode    | Common | Shift Code |          |           |              |        |         |          |
| <u>10-</u><br> | Value:               | ext static |        |            |          | Line he   | eight: 1     |        | v       |          |
| 20             |                      |            |        |            |          |           | E            | Save   | Close   |          |
| 25-            |                      |            |        |            |          |           |              |        |         | 8        |
| ආ              | ≫                    | <u>ک</u> ڈ | ) C    | Ð          | Q        |           | e .          |        | }       |          |
| Template       | e name: <b>Templ</b> | ate_name   |        |            |          | Width:85  | 5 Milimeters |        |         |          |

### **Properties:**

- Value: Add value to print (Text, number, special character,...)
- Line height: Distance between two line  $(1 \rightarrow 10 \text{ value})$

| < Bac  | :k         |         |        | Desi       | gn templ | late    |         |        | 🐣 Admin                 |
|--------|------------|---------|--------|------------|----------|---------|---------|--------|-------------------------|
|        |            |         |        |            |          |         |         |        | Î                       |
| ° \$5  | Proper     | ties    | 25  30 | 135 140    | 45       | 150 155 | 160 161 | 5   70 | 175 190<br>1.1.1.1.1.85 |
| 5      | Properties | Barcode | Common | Shift Code |          |         |         |        |                         |
| 10-    | Shift Code |         |        |            |          |         |         |        |                         |
| 15     | Shift      |         |        | Hour(2     | 4h)      |         |         |        |                         |
| 1111   | Value1     | S1      |        | Time1      | 11 : 0   | 00      |         |        |                         |
| 20     | Value2     | S2      |        | Time2      | 12 :0    | 00      |         |        |                         |
| 25-    | Value3     | S3      |        | Time3      | 13 :0    | 00      |         |        |                         |
| മ്പ    | Value4     | S4      |        | Time4      | 14 : 0   | 00      |         |        |                         |
|        | Value5     | S5      |        | Time5      | 15 :0    | 00      |         |        |                         |
| Templa |            |         |        |            |          |         | E       | Save   | Close                   |

Properties: Divides one day into multiple work shifts and prints a different code for each work shift

- Shift Code: Check to select print Shift code.
- Shift value: Add value Shift code to print
- Hour (24h): The start / End time of shift value print (hour/minute units). Up to 5 shift code value

| < Back                                                                                         | ĸ                | Design template 🔒 Admin |          |       |         |           |                          |         |         |    |
|------------------------------------------------------------------------------------------------|------------------|-------------------------|----------|-------|---------|-----------|--------------------------|---------|---------|----|
|                                                                                                |                  |                         |          |       |         |           | ▲ <b>○</b><br>★ <b>□</b> |         | Û       |    |
| nm 0<br>0<br>0<br>0<br>0<br>0<br>0<br>0<br>0<br>0<br>0<br>0<br>0<br>0<br>0<br>0<br>0<br>0<br>0 | Prope            | rties                   | 30 35    | 40 45 | 150 15  | 5 I.60 II | 65 I 70                  | 75 80   | 185 190 | 95 |
| AVAIL                                                                                          | Properties       | s Commo                 | n        |       |         |           |                          |         |         |    |
| 15                                                                                             | Image<br>source: | No fil                  | e select |       | Graysca | ale: Se   | epia:                    | Sepia2: |         |    |
| 20-                                                                                            | Data type        | Static                  | •        |       |         |           |                          |         |         |    |
| 25                                                                                             |                  |                         |          |       |         |           |                          | 🖺 Save  | Close   |    |
| ආ                                                                                              | 8                |                         | D C      | Ð     | Q       |           | <b>.</b>                 |         |         |    |

### **Draw Images**

### **Properties:**

- Image source: Source of image
- Data type: Print mode (Static, Image folder, Data field)
- Grayscale, Sepia, Sepia: Effects of image

| Back                                  |              | De       | esign template |            | 🐣 Adı        |
|---------------------------------------|--------------|----------|----------------|------------|--------------|
|                                       |              |          |                |            |              |
| , , , , , , , , , , , , , , , , , , , | 0 25 30 35   | 40 45 50 | 55 60 65       | 5 70 75 80 | 85 90 95 100 |
| 0000 <u>01-B</u>                      |              |          |                |            |              |
|                                       |              |          |                |            |              |
| 🔡 Prope                               | rties        |          |                |            |              |
| Propertie                             |              | mmon     |                |            |              |
|                                       |              |          | 1              | Prefix     | A-           |
| Propertie                             | s Barcode Co |          | 1              | Prefix     | А-<br>-В     |

**Properties:** 

- Data type: Number or Alphanumeric
- Step: Set 1 (A-000001-B increase A-000002-B), set 2 (A-000001-B increase A-000003-B).
- **Repeat**: Counter repeat time. 1: (A-000001-B, A-000001-B → A-000002-B, A-000002-B,...).
- Value: Start value.
- Min length: Number length. Set 6 (000001).
- **Quantity**: Counter quantity.
- **Prefix**: Prefix characters.
- **Suffix**: Suffix characters.
- Order print: Increase or decrease.

### **Draw Variable**

| < Bac    | k                    |            |         | De      | sign temp | late       |              |             | 🐣 Admin        |
|----------|----------------------|------------|---------|---------|-----------|------------|--------------|-------------|----------------|
|          |                      |            |         |         |           |            |              |             | Î              |
| ° 23/0   | Prope                | rties      | 125 130 | 135 14  | 0  45     | 50 55      | 1.60         | 65 170      | × 150          |
| 5-       | Properties           | s Barcode  | Common  | Source  |           |            |              |             |                |
| 10-      | Start point          | 1          | Valu    | e 23    | 3/08/2017 | Sour       | ce           | Destination |                |
| 15       | End point            | 1          | Step    | value 1 |           | Date       | Time         |             | 2              |
| 20       | Date format          | dd/mm/yyyy | • Add   | date 0  |           |            |              | 9           | _3( <b>†</b> ) |
| 25       |                      |            |         |         |           |            | ľ            | 🖺 Save 🕞    | Close          |
| ආ        | 8<                   |            | ) C     | Ð       | Q         | г т<br>с з |              |             |                |
| Template | e name: <b>Tem</b> j | plate_name |         |         |           | Width:8    | 5 Milimeters | 5           |                |

### **Properties:**

- Start point: Starting page number print
- End point: Ending page number print (0: Unlimited)
- Date format: Format date time
- Value: Add value of date time or text
- Step value: Step of page print (Only user for print database)
- Add date: Added to the current date
- **Source:** Type value (Text, Date time, object of database)
- Destination: Object of source be selected
- [1]: Moving objects back and forth between Source and Destination.
- [2]: Moving an object up and down in Destination
- [3]: Add or remove objects Field name (Only use for POD)

| <b>==</b> Propert | ies     |             |        |   |           |        | ×     |
|-------------------|---------|-------------|--------|---|-----------|--------|-------|
| Properties        | Barcode | Common      | Source |   |           |        |       |
| Source            | No 1    | file select |        |   |           |        |       |
| Source POD        | Opt     | ionPOD Prin | t all  | ¥ | Real time |        |       |
|                   |         |             |        |   |           | 🖺 Save | Close |

### Source:

- **Source:** Path to file database
- Source POD: Tick if print POD (Print online data)
- Option POD: Print all, Print last, Print continuous last
- Real time: Tick if print real time

### **Click Save**

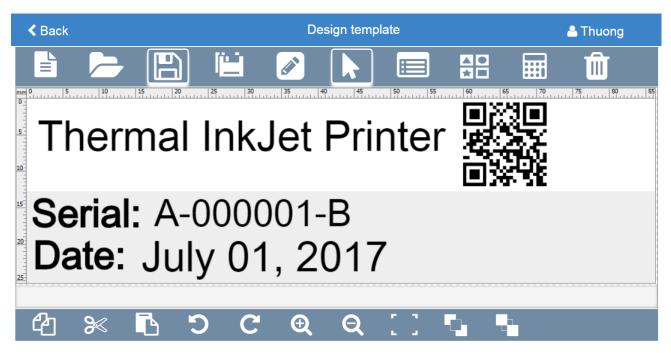

| E Calculate ink cost |                    |            |               |  |  |  |  |  |
|----------------------|--------------------|------------|---------------|--|--|--|--|--|
| Ink cost             |                    |            |               |  |  |  |  |  |
| Density              | 1 •                | Resolution | H300 X W150 • |  |  |  |  |  |
| Cartridge (ml)       | 42                 | Cost       | 25            |  |  |  |  |  |
| Page                 | 1000               | Ink type   | Water-based • |  |  |  |  |  |
| Ink cost infor       | mation             |            |               |  |  |  |  |  |
| Minimum num          | per of print: 4886 | 31         |               |  |  |  |  |  |
| Amount of ink:       | 0 Cartridge        | Cost: 0.05 |               |  |  |  |  |  |
|                      |                    |            |               |  |  |  |  |  |
|                      |                    | Calculate  | Cancel        |  |  |  |  |  |

- **Density / Resolution:** Select your target parameter.
- Cartridge (ml): Set the ink volume (with cartridge or bulk ink. Maximum you can input is 800ml).
- **Page:** Set number of printed page that you need.
- **Cost:** Add cost in your currency (depend on language such as: USD, VND, SGD, EUR, CND...) for each cartridge.
- Ink type: Select what kind of ink you are using now. Solvent-base or Water-base ink.

| System setting |
|----------------|
|----------------|

| < Back                     | System          | setting              | 🐣 Admin     |  |  |  |
|----------------------------|-----------------|----------------------|-------------|--|--|--|
| StitchX(Pixels)            | 0               | Column jet           | 10          |  |  |  |
| StitchY(Pixels)            | 0               | Time jet (Seconds)   | 10          |  |  |  |
| Pulse/Revolution(PPR)      | 3600            | Auto jet             |             |  |  |  |
| Diameter of the Roller(mm) | 49.45           | Default settings for | or template |  |  |  |
| System date                | 01/01/2013 09:3 | 3 AM                 | >           |  |  |  |
| Add buffer ready for prin  | nter 24 •       |                      |             |  |  |  |
|                            | 🖺 Save 🛛 📿 Re   | eset                 |             |  |  |  |
| ■ Import/Export template   |                 |                      |             |  |  |  |
|                            | 📩 Import 🚨 Exp  | ort                  |             |  |  |  |

- Auto jet
  - Auto jet: Tick auto jet to automatic clean print head during print template
  - **Time jet (seconds):** The time between each jet (Example = 4: 4 second will automatically jet once)
  - Column jet: The number of column will be jet for each time
- Import/export
  - **Import:** Get the template from the control device to your printer
  - **Export:** Export the template from the printer to the control device

## **Printer control by Web browser**

### **Printer Control Main Screen**

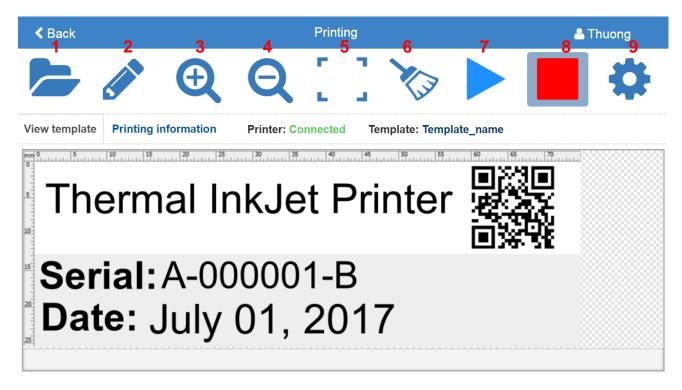

- [1] Open template
- [2] Edit template
- [3] Zoom in
- [4] Zoom out
- [5] Fit to size

- [6] Purge
- [7] Start print
- [8] Stop print
- [9] Print setting

### **Printing information**

| <b>≮</b> Back |                      |         | Printing           |                  | 🐣 Admin             |
|---------------|----------------------|---------|--------------------|------------------|---------------------|
|               |                      | e       | ) 「 」、             |                  | <b>b</b>            |
|               |                      |         |                    |                  |                     |
| View template | Printing information | Printe  | er: Connected Temp | late: Template_l | Name                |
| Current page  | 0                    | Speed   | 1 m/min            | Printhead 1      | Water ink: 39.90 ml |
| Total page    | Unlimited            | Density | 1                  | Printhead 2      | Water ink: 39.90 ml |
| Print status  | Off                  | Channel | Odd                | User             | Admin               |
| Resolution    | H300 X W150          | Encoder | Internal encoder   | Print mode       | Internal sensor     |

# **APPENDIX**

# **INK CARTRIDGES MAINTERNANCE**

## **Print head cleaning**

As Machine is working, if the print quality is degraded, please check on the ink level in the cartridge:

- If the cartridge is out of ink, change the new cartridge.
- If the cartridge isn't out of ink, the degraded print quality may be caused by the ink-spray, dust, or paper fiber being collected and built up on the surface of the nozzles plate. To maintain the print quality of the cartridge follow these wiping and purging tips.

# Wiping

[1]: Materials needed: a lint-free, soft cloth, and de-ionized water.

[2]: Moisten the cloth with de-ionized water. Tap water also works but de-ionized water is recommended since the tap water contains impurities that can damage the print head.

[3]: Wipe slowly across the long-axis with the cartridge facing down as shown.

[4]: There are two lines of ink on the moistened cloth after wiping.

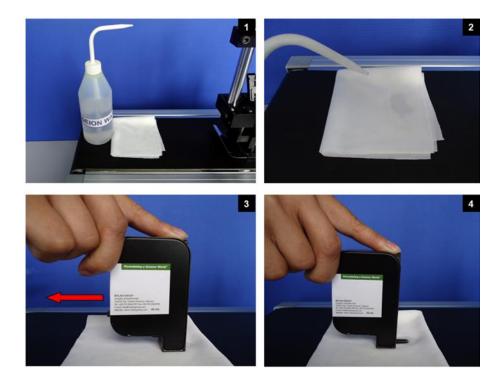

# **Important notes**

- To avoid scratching the orifice plate, do not apply excessive force or use a dry or abrasive cloth.
- To avoid clogging the nozzles, make certain that the lint free cloth and de-ionized water used do not have a high percentage of suspended particles.
- Do not shake the cartridge as ink pressure will damage the nozzles.

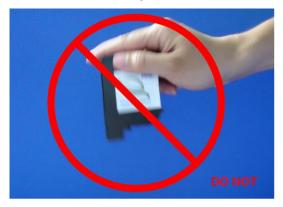

# Purging

[1]: If the cartridge sits inactive and uncapped for a period of time, the ink may dry and form a viscous plug at the nozzles. The dried ink plug can cause misdirected drops and eventually block the nozzles. White streaks may be visible in the printed text or graphic. To fix this problem, purge the ink plug out of the nozzles. Printing alone may be inefficient in removing ink plugs from the nozzles.

[2]: Then wipe the cartridge with a moist, lint-free cloth to remove the excess ink on the surface of nozzle plate.

[3]: After that print a few lines of text or graphics at high resolution to utilize more nozzles and push more ink out.

**[4]:** Finally, check the printed image. If the print quality can't be recovered, repeat this procedure several times. If it still doesn't work, change the print cartridge.

The cartridge before [1] and after [2] cleaning:

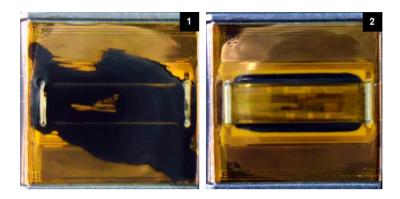

# **INK CARTRIDGE STORAGE PROCEDURE**

## For short term storing (less than one day)

- Leave the cartridge in the machine, capped. Capping cartridge is always recommended to prevent the nozzles from drying out or becoming clogged due to ink's solvent evaporation or dusting.
- Wipe and/or purge the cartridge next time it is used until good print quality is achieved.

## For long term storing (more than one day)

- Remove the cartridge from the machine
- Remember that all inkjet print cartridges produce a small amount of ink residue that may build up on the cartridge nozzles during printing. We need to wipe the cartridge to remove these ink residues from the nozzles plate.
- Tightly cape the print cartridge by sealing tape.
- Leave the cartridge uncapped and place it in an airtight container with moist, dust- free cloth or sponge to prevent cartridge's nozzles from drying out or becoming clogged. Close the container tightly.
- Wipe and/ or purge the print cartridge next time it is used until getting the good print quality is achieved.

# **System disposal**

- Keep the print head connected to the ink reservoir when disposing of system.
- Place the entire system in a plastic bag to avoid ink leakage.

# **Important handling cautions**

- The cartridge has to be stored in a nozzle-up position.
- Never squeeze the ink reservoir as this will push ink out of the print head.
- To avoid getting air in the print head, never shake, drop or hit the print head.
- To avoid getting air in the print head, never hold the print head more than 10 inches above the ink reservoir when removing the system for storage.
- To avoid ink leakage, never hold the print head below the reservoir.

# **UPDATE FIRMWARE AND SOFTWARE**

### NOTES:

- Be sure there is no power failure while firmware is being updated.
- All data and settings will be lost while updating new firmware.
- Cartridge should be removed from the machine to avoid failure.

### **Update firmware**

• Step 1: Select "Update" function from tool menu.

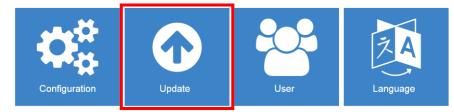

• Step 2: Select "Update Firmware" from Combo Box.

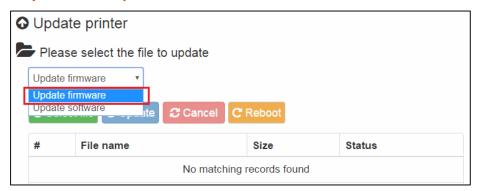

• Step 3: Press "Select file" Button to select the new firmware update (\*.hex).

| O Update printer                 |                                    |  |        |  |  |
|----------------------------------|------------------------------------|--|--------|--|--|
| Please select the file to update |                                    |  |        |  |  |
| Update fi                        | Update firmware •                  |  |        |  |  |
| Select                           | Select file Update Cancel C Reboot |  |        |  |  |
| #                                | # File name                        |  | Status |  |  |
| No matching records found        |                                    |  |        |  |  |

| Update printer                     |                            |               |        |  |  |
|------------------------------------|----------------------------|---------------|--------|--|--|
| Please select the file to update   |                            |               |        |  |  |
| Update firmware                    |                            |               |        |  |  |
| Select file Update Cancel C Reboot |                            |               |        |  |  |
| #                                  | File name                  | Size          | Status |  |  |
| 1                                  | 160706_RYNAN_Hardware.hex  | 2202478 bytes |        |  |  |
| 2                                  | 160706_RYNAN_Firmware2.hex | 54869 bytes   |        |  |  |
| 3                                  | 160706_RYNAN_Firmware1.hex | 143404 bytes  |        |  |  |

• Step 4: Press "Update" Button after file load completed.

| <ul> <li>Update printer</li> <li>Please select the file to update</li> </ul> |                                                                                                    |               |           |  |  |  |  |
|------------------------------------------------------------------------------|----------------------------------------------------------------------------------------------------|---------------|-----------|--|--|--|--|
|                                                                              | Update firmware •                                                                                                    |               |           |  |  |  |  |
| <b>(</b>                                                                     | Select file O Update C Cancel C Rebo                                                                                                   | pot           |           |  |  |  |  |
| #                                                                            | File name                                                                                                    | Size          | Status    |  |  |  |  |
| 1                                                                            | 160706_RYNAN_Hardware.hex                                                                                                    | 2202478 bytes |           |  |  |  |  |
| 2                                                                            | 160706_RYNAN_Firmware2.hex                                                                                                    | 54869 bytes   |           |  |  |  |  |
| 3                                                                            | 160706_RYNAN_Firmware1.hex                                                                                                    | 143404 bytes  |           |  |  |  |  |
| Ple                                                                          | odate printer         ease select the file to update         date firmware         •         Select file       • Update         C Rebo | ot            |           |  |  |  |  |
| #                                                                            | File name                                                                                                    | Size          | Status    |  |  |  |  |
| 1                                                                            | 160706_RYNAN_Hardware.hex                                                                                                    | 2202478 bytes | Updatting |  |  |  |  |
| 2                                                                            | 160706_RYNAN_Firmware2.hex                                                                                                    | 54869 bytes   | Updatting |  |  |  |  |
|                                                                              |                                                                                                    |               |           |  |  |  |  |

- **Step 5:** Press "**OK**" after the update completed.
- Step 6: Press "Reboot" button to complete update

# **Update Software**

• Step 1: Select "Update Software" from Combo box.

| •               | O Update printer                   |           |  |  |  |      |  |        |
|-----------------|------------------------------------|-----------|--|--|--|------|--|--------|
|                 | Please select the file to update   |           |  |  |  |      |  |        |
|                 | Update firmware 🔹                  |           |  |  |  |      |  |        |
| Update firmware |                                    |           |  |  |  |      |  |        |
|                 | Update software te Cancel C Reboot |           |  |  |  |      |  |        |
|                 |                                    |           |  |  |  |      |  |        |
|                 | #                                  | File name |  |  |  | Size |  | Status |

- Step 2: Do the same "Step 3", "Step 4".
- **Step 3:** Press "**OK**" after the update completed.
- **Step 4:** Press "**Reboot**" Button for complete Update Software.

| • | O Update printer                 |           |             |                |  |
|---|----------------------------------|-----------|-------------|----------------|--|
|   | Please select the file to update |           |             |                |  |
|   | Update software 🔹                |           |             |                |  |
|   |                                  |           |             |                |  |
|   |                                  |           |             |                |  |
|   | #                                | File name | Size        | Status         |  |
|   | 1 public                         |           | 62916 bytes | Update success |  |

# **Machine default**

Set your machine to factory defaults:

- The Printer at "Stop Status".
- Press and hold "Start/Stop" button in 10 seconds until have Beep Sound.
- Release "Start/Stop" button.

### **NOTES:**

This step must be execute to make sure all new function on machine work well and no more error happened.

# TROUBLESHOOTING

| Error ID                                                                                      | Reason                                                                                                    | Solution                                                                                                    |  |
|-----------------------------------------------------------------------------------------------|----------------------------------------------------------------------------------------------------|----------------------------------------------------------------------------------------------------|--|
| Hardware                                                                                      |                                                                                                    |                                                                                                    |  |
| Display "Cartridge<br>connect fail"                                                           | The connection between the boards<br>on cartridge and machine is not fully<br>fitted or the boards on cartridge is<br>dirty.              | Remove the cartridge, clear the boards<br>on cartridge and insert into the machine<br>again. If still display "cartridge connect<br>fail", restart the machine and check<br>again. |  |
| Not print                                                                                     | The internal, external sensor is dirty<br>by ink and dusty. External encoder is<br>not connected with machine<br>(External encoder mode). | Clear internal and external sensor.<br>Check connection between encoder and machine.                                                                                               |  |
| Firmware                                                                                      |                                                                                                    |                                                                                                    |  |
| Distance , delay before,<br>delay after, fix length,<br>template 's length are<br>not correct | Setting encoder's parameters is not correct.                                                                                              | Change "Pull / Revolusion (PPR)" and<br>"Diameter of the Roller". Goto HOME -<br>> System setting to correct.                                                                      |  |
| Update firmware is not successful                                                             | Have error when check data update.                                                                                                    | Update firmware again.                                                                                                    |  |
| Software                                                                                      |                                                                                                    |                                                                                                    |  |
| Can't find the Wi-Fi<br>hotspot of machine                                                    | The machine was configured to<br>operate in Wi-Fi internet mode.<br>Not plug USB Wi-Fi or USB Wi-Fi is<br>not tight.                      | Check USB Wi-Fi and plug again to<br>machine and restart the machine.<br>If still can't find Wi-Fi hotspot, hold the<br>button about 10 seconds to reset default                   |  |
|                                                                                               | not light.                                                                                                    | then restart the machine.                                                                                                    |  |
| Can't connect to<br>machine by web<br>browser or mobile<br>application                        | The connection of device and machine is dropped.                                                                                          | Check the connection between device and machine.                                                                                                    |  |
| Machine is printing but not update status.                                                    | The connection of device and machine is dropped                                                                                           | Check the connection between device and machine.                                                                                                    |  |
| Not allow print when enough two cartridge.                                                    | Two cartridge have different ink type.                                                                                                    | Change two cartridges have same ink type.                                                                                                    |  |
| Can't connect to<br>machine after configure<br>the network.                                   | Configure network for machine is not correct.                                                                                             | Hold the button about 10 seconds to reset default setting of the machine and then restart.                                                                                         |  |